### **INSTRUCTION ON USE OF THE JUDGMENTS WEBSITE**

**This document provides essential information on how to fill in the search fields, opening and saving the documents. This document may be printed or saved on your computer by clicking "save a copy" on the Adobe Acrobat toolbar or menu.** 

### **CONTENTS**

**SEARCHING FOR A DOCUMENT** 

Search Fields **Keywords** – **Title** – **Case Number [Citation]** – **Court** – **Judge(s)** – **Date from Date to** – **Ordered by** –

**THE SEARCH RESULTS WINDOW** 

**PRINTING A DOCUMENT** 

## **SEARCHING FOR A DOCUMENT**

- 1. On the home page input any search term(s) in the **"Quick search"** field then click the "**Search**" button. This effects an immediate "**Keyword**" search without needing to use the 'search form'. For guidance on what terms are searchable please read the "**Keyword**" search instructions below.
- 2. For a more detailed search using one or more specific field and/or date parameters click instead **"Advanced search"**.
- 3. The search form will open.

In order to effect a search at least one search field should be activated To broaden your search use the minimum possible (leaving all fields empty will result in **ALL** documents being displayed). To target more closely the item you require enter as many fields as possible with the maximum amount of information as you may be aware of.

Below is a brief description of the search fields:–

**Keywords** – Can be any suitable search term(s) or number(s). These keywords can be typed in any order leaving a single space between each term. Do not use any prepositions (the, and, or, etc.) or punctuation. It is immaterial if the keyword appears in the title of the document or not. Keywords are not case sensitive.

Searchable terms can be any of the following entered singly or in multiple permutation:–

#### **Case title; court; subject-matter; legislation construed; citation [Gibraltar Law**  Report No]<sup>1</sup>; UK cases [UK Law Reports citation]; Judge(s) name<sup>2</sup>; Lawyers representing the parties<sup>3</sup>; date of judgment<sup>4</sup>.

*Notes:* 

 $1$  The citation may be entered in full or in part [for further information see example in 'Case Number' below].

 $2$  Enter the Judge(s) surname or part of surname only, initials, forenames, or titles are not searchable.

<sup>3</sup> Enter the Lawyers surname or part of surname only, initials, forenames, or titles are not searchable.

 $4$  The date of the judgment must be entered as stated in the Gibraltar Law Reports i.e. day- numeric; month - alphabetic; year- numeric [24th May 1997].

**Title** – Refers to the title of the judgment.

The name, or parts of the name, must be typed in exactly the same way as it was originally published including brackets, numbers, etc. To increase the number of hits keep the title brief. You may even type in only part of a word in cases when you are not sure of the spelling. To target a particular document more accurately be specific in the title name. If you are not sure of the correct title of the legislation it is recommended that you enter the search term(s) in the "Keyword" fields:

e.g. Searching for a judgment and entering the letter "**r**" in the title field will produce all cases with the letter "r" in the title:

e.g. Prison; Attorney-General; Gerada; R. v. Santos; etc.

Entering the letter "**r**" plus a full-stop "**r.**" in the title field will produce all cases for/against the Crown:

e.g. R. v. Santos and Field; Begdoui, Zoulaire and Grimaj Mohammed v. R.

Typing "**r. v. santos**" will produce the result – R. v. Santos and Field.

But typing "**santos v. r.**" will not produce any result

**Case Number [Citation]** – Refers to the case number as published in the relevant Law Report volume:

The number must be inserted as one continuous word using the 'underscore' "\_" to fill the space (two 'underscore' for the numbers  $1-9 + \ldots$  single underscore for the numbers 10-99:

e.g. Law Report case No: 1995-96 Gib LR 1 must be entered in the following manner [not case sensitive]–

#### **1995-96GibLR\_\_1**

Law Report case No: 1995-96 Gib LR 10 must be entered in the following manner–

#### **1995-96GibLR\_10**

To increase the number of hits insert only part of a number–

"**95**" will produce all documents containing the digits 95 e.g 1995, 95, 195, 295, etc.

Typing the search term: "**95-96**" will produce all cases published in the 1995-1996 volume.

Typing the search term: **"giblr\_\_1**" will produce all reports containing the number 1 after the letters 'GibLR' with the underscore acting as a wildcard term.

#### e.g. Cases: **1991-92GibLR\_\_1**; **1997-98GibLR\_21**; **1995-96GibLR451**

**Court** – You may tick any number of fields. To broaden the search tick more than one. All courts are ticked by default. To find cases in a specific court tick solely that field.

> **Privy Council Decision Gibraltar Court of Appeal Supreme Court Magistrates Court Others1**

Note: <sup>1</sup> 'Others' refers to other courts e.g. European Court of Human Rights, etc.

**Judge(s)** – Name of Judge(s) sitting on the case as stated in the Gibraltar Law Reports. Do not use the title of the Judge e.g. Lord Justice; Chief Justice; Justice. In the case of the Privy Council Decision or Gibraltar Court of Appeal were more than one judge is sitting the name of any one will produce a result. The name, or part of the name of more than one will narrow the result.

e.g. typing "**field**" will result in all cases judged by Lord Justice Fieldsend and Chief Justice Schofield.

Typing "**fields**" & "**davis**" will result in cases judged together by Lord Justices Fieldsend and Davis.

**Date from Date to** – Quantifies the search parameters of the date of the judgment.

**Ordered by** – Only one button at a time may be highlighted and will determine the order in which the documents will be presented.

- 4. Once the "search form" has been adequately filled in, click the "**Search**" button at the top or bottom of the form. The program will then search through the Judgments database and produce the results, if any, in a new window.
- 5. If a search has resulted in a number of hits they will be displayed in a "**Search Results**" window listed in the order as determined by the "**Ordered by**" button. If the results have not produced the required documents click "Try a new **Search**" to open a new search form or click the "**back**" button on the browser to refine your search criteria.

# **THE SEARCH RESULTS WINDOW**

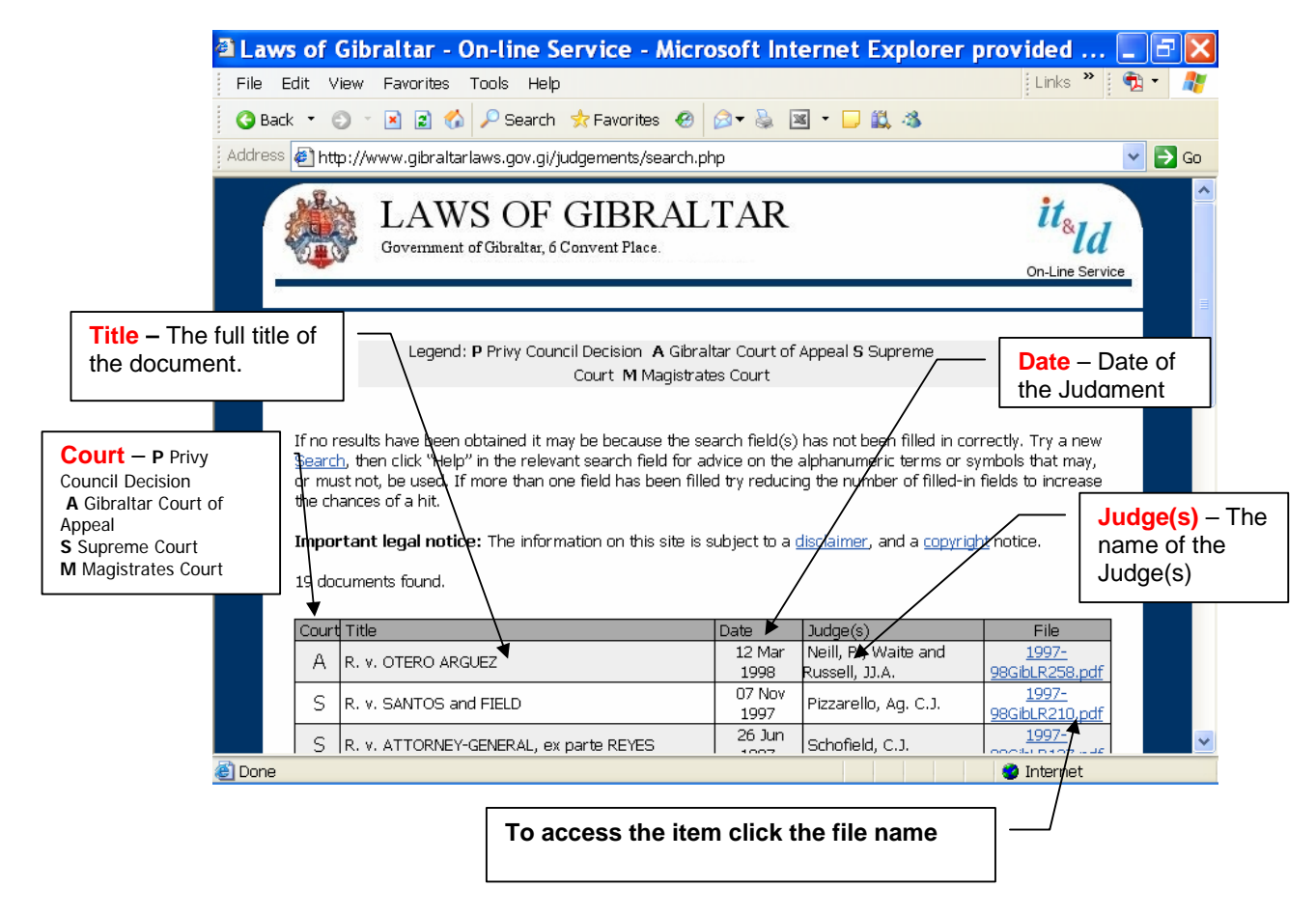

7. To open the document click the file: "Filename.pdf" button.

### **Please note that if your connection to the internet is via a standard dial-up modem (56k) it may take several minutes to download the document.**

8. Depending on the browser used (Internet Explorer; Firefox; Safari; etc.) the document will be handled in different ways. The browser may open the document in a browser window in which case the document can be saved onto your computer by clicking "**Save a copy**", or alternatively the browser may automatically save a copy onto your desktop or 'My Documents' folder, in which case double-click on the document to view.

### **Please note that you must have ADOBE ACROBAT READER or a similar pdf reading program installed on your PC to enable you to view these documents**

9. To return to the **"Search"** window click the **"Back"** button on your browser or click "New Search"

## **PRINTING A DOCUMENT**

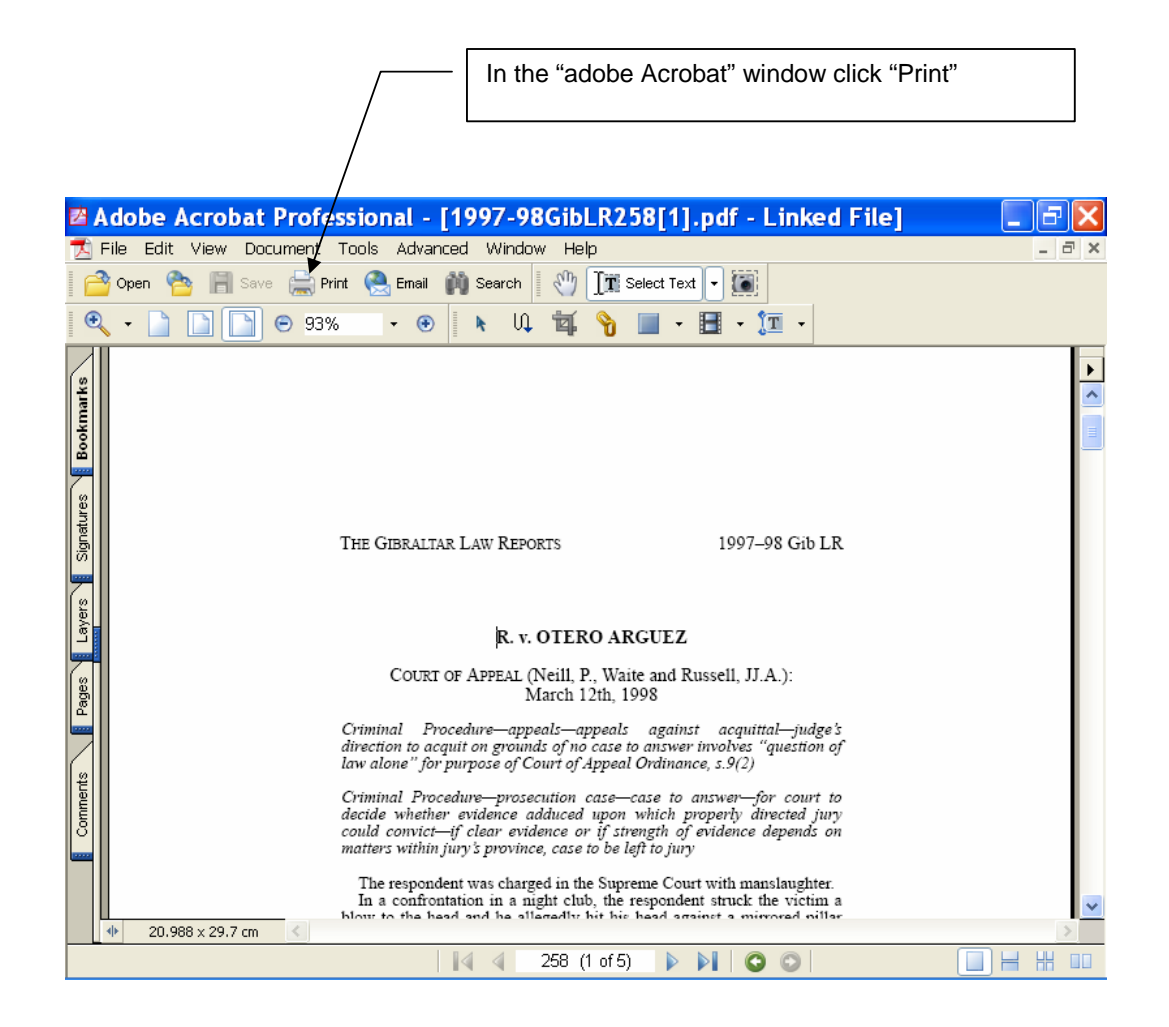